## **INSTRUKSJONSHÅNDBOK**

Funksjonene som blir endret når du oppdaterer firmwaren er beskrevet her.

# <sup>ñ</sup> **Bruk av funksjoner og applikasjoner**

## **SNS-funksjon**

- **1** Trykk <HOME>-tasten.
- **2** Vend skjermen til venstre eller høyre for å velge Service-panelet.
- $3$  Trykk  $\lceil \mathbf{Q} \rceil$ .
- **4** Velg SNS-funksjonen.

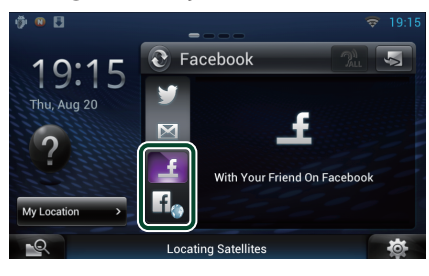

#### - 4

Artikler som du la ut og delte blir vist.

## $H_{\bullet}$

Nettleseren starter og Facebooks nettsted vises.

## **Facebook (SNS-applikasjon)**

- **1** Trykk <HOME>-tasten.
- **2** Vend skjermen til venstre eller høyre for å velge Network-panelet.
- **3** Trykk  $[\begin{array}{c} \square \end{array}]$ .
- **4** Trykk [ **SNS**].
- **5** Trykk [ c (Facebook)].
- **6** Foreta ønsket valg.

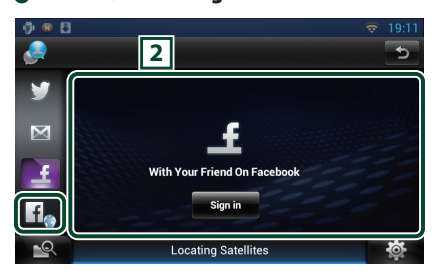

#### 2 **Artikkelliste**

Artikler som du la ut og delte blir vist. Trykk her for å se detaljer.

Når siste informasjon vises øverst, oppdateres listen ved å skyve den nedover.

 $\mathcal{D}$  : Stemmeavlesning av artikkelen.

#### l fla

Nettleseren starter og Facebooks nettsted vises.

## **Facebook (nettleser)**

- **1** Trykk <HOME>-tasten.
- **2** Vend skjermen til venstre eller høyre for å velge Service-panelet.
- $3$  Trykk  $\left[\sum_{i=1}^{n} \right]$ .
- **4** Velg SNS-funksjonen.
- $\overline{\mathbf{5}}$  Trykk  $\left[\overline{\mathbf{1}}_{\odot}\right]$ .
- **6** Tast inn e-postadresse/telefon og passord.

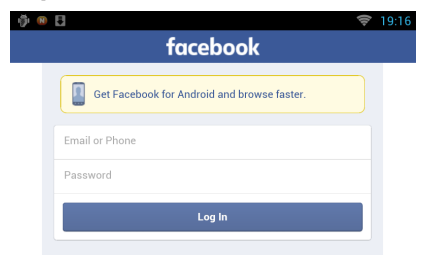

#### **7** Trykk [Log In].

Du har logget inn på Facebooks nettsted.

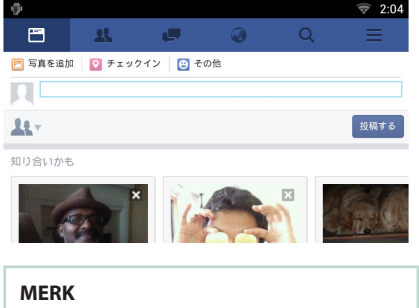

• Du kan lagre ID-en og passordet i nettleseren.

## **Funksjon for nettverks mediahistorikk**

#### **Denne funksjonen er slettet.**

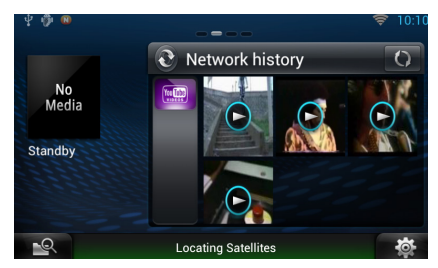

# <sup>ñ</sup> **Applikasjon for streamingtjenester**

## **AV nettleserapplikasjon**

#### **Dette er en nylig lagt til dedikert**

**nettleserapp til avspilling av videostreaming og lyd.**

#### **Forberedelser**

- Du må være tilkoblet Internett.
- **1** Trykk <HOME>-tasten.
- **2** Vend skjermen til venstre eller høyre for å velge Network-panelet.
- 3 Trykk  $[$
- 4 Trykk [  $\bullet$  AV Browser] (AV nettleser).

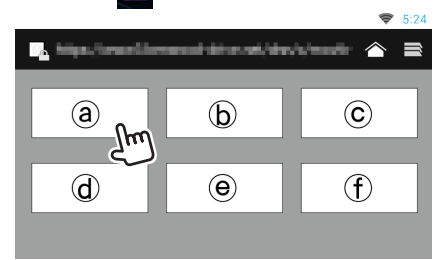

#### Ikoner knyttet til nettsteder vises.

## $\blacksquare$

Portalen som viser anbefalte strømmetjenester vises.

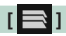

Listen med faner vises.

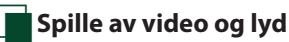

#### **1** Velg innholdet du ønsker å spille av.

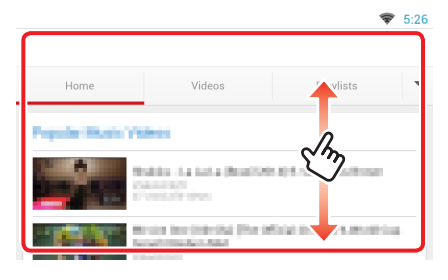

#### **2** Spille av innhold.

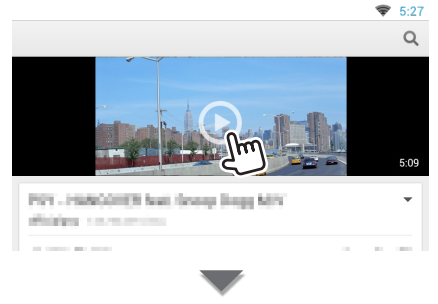

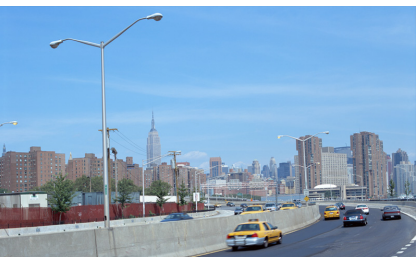

#### **3** Trykk på knappen < $\triangle$ > for å se forrige skjermbilde.

#### **MERK**

• Instruksjonen ovenfor er et eksempel på drift. Virkelig drift er avhengig av strømmetjenesten.

## **Applikasjon for videostreaming**

**Denne funksjonen er slettet.**

- **1** Trykk <HOME>-tasten.
- **2** Vend skjermen til venstre eller høyre for å velge Network-panelet.

匞

Category Search

**Locating Satellites** 

 $\overline{\phantom{a}}$ 

 $\circ$ 

My YouTube

 $3$  Trykk  $[\begin{array}{c} \square \end{array}].$ 4 Trykk [ streaming Video].  $\blacksquare$ StreamingVideo

 $\mathbb{Q}^{\text{ac}}$ 

Keyword Search

 $\mathbf{P}$ 

# **Foreta oppsett**

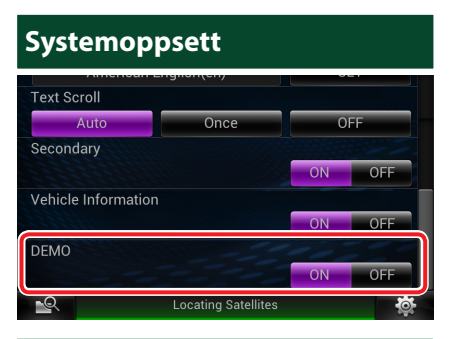

#### **Demonstrasjonsmodus**

Denne funksjonen er slettet.

## **Funksjoner for knappene**

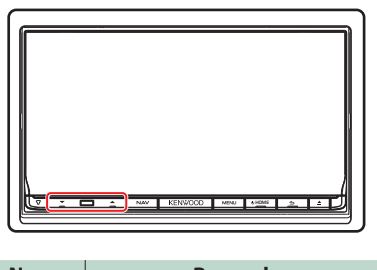

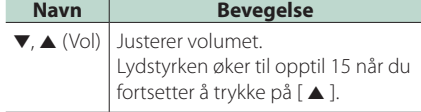

**COL**